## **Steps to apply Migration Certificate Online**

- 1. Link to Apply for Migration Certificate [https://www.rguhs.ac.in](https://www.rguhs.ac.in/) Click on Downloads **Click on sakala online services for Migration Certificate** Note:  $\triangleright$  If you have confirmed your admission in joining college then only apply for Migration Certificate.  $\triangleright$  College Names should be as per the MCI/DCI/Pharmacy Council/NCI & Apex body concerned.  $\triangleright$  Once you have registered for Migration Certificate with not proper joining college, then you are not eligible to take one more Migration Certificate with another joining college.
- 2. Click here to apply for Migration Certificate.

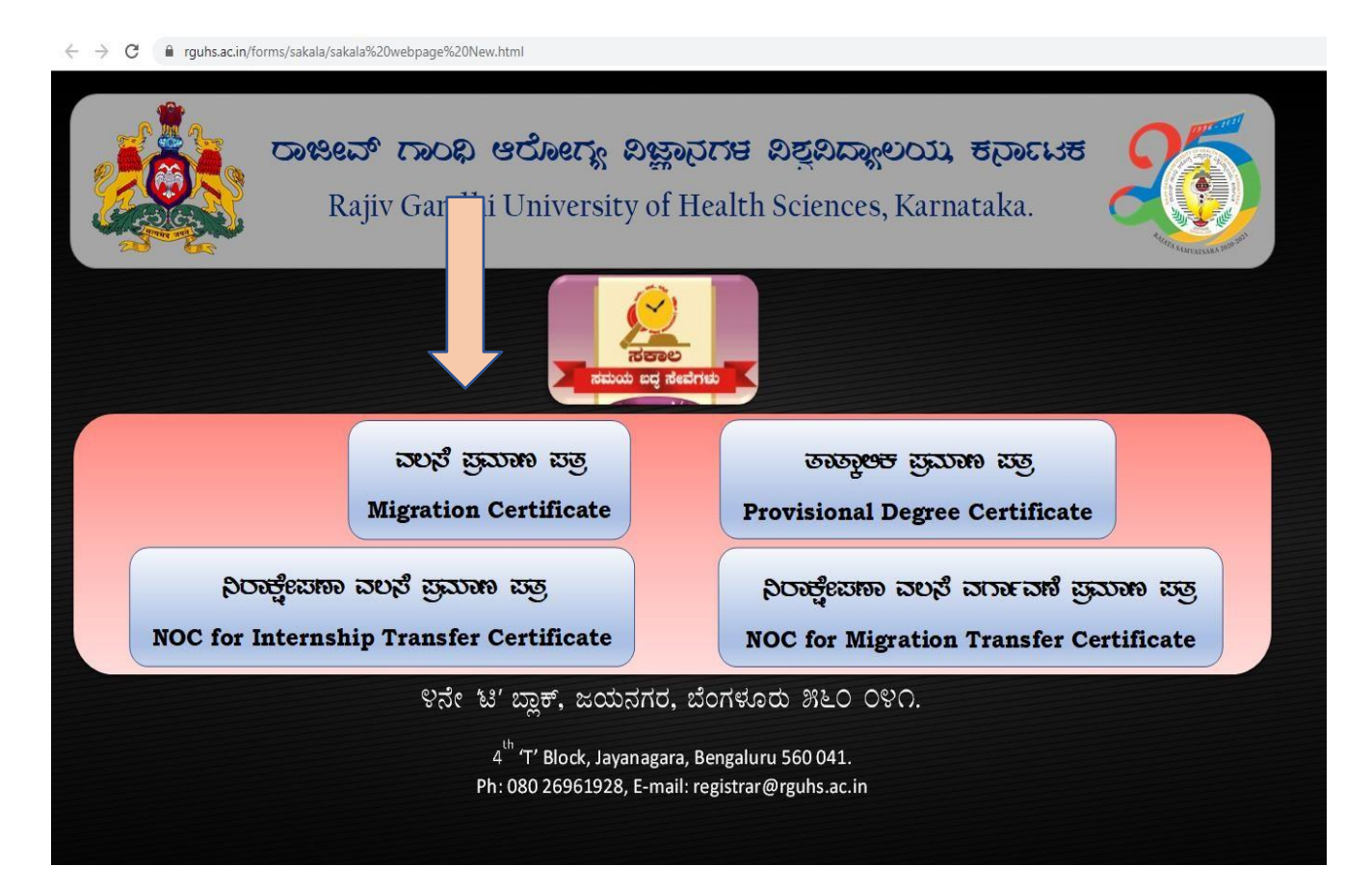

3. Enter University Registration Number.

Note: This is eligible for students who have completed degree and received PDC/Convocation certificate.

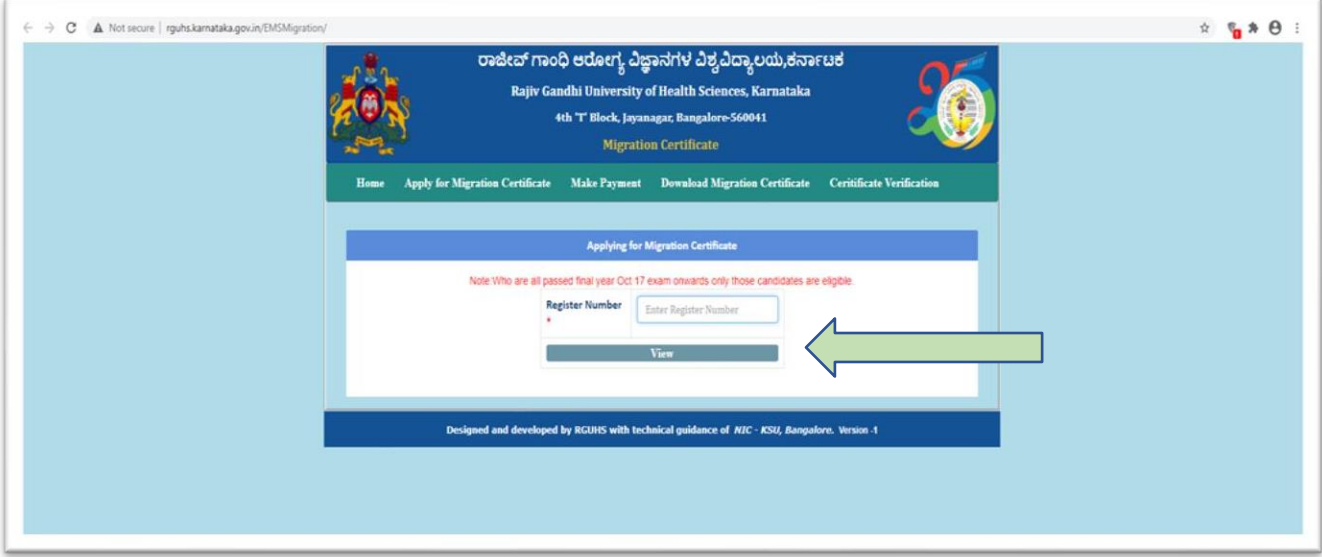

4. Once you enter the registration number, basic details of the student will be displayed. Fill the applicant information.

Click on generate OTP.

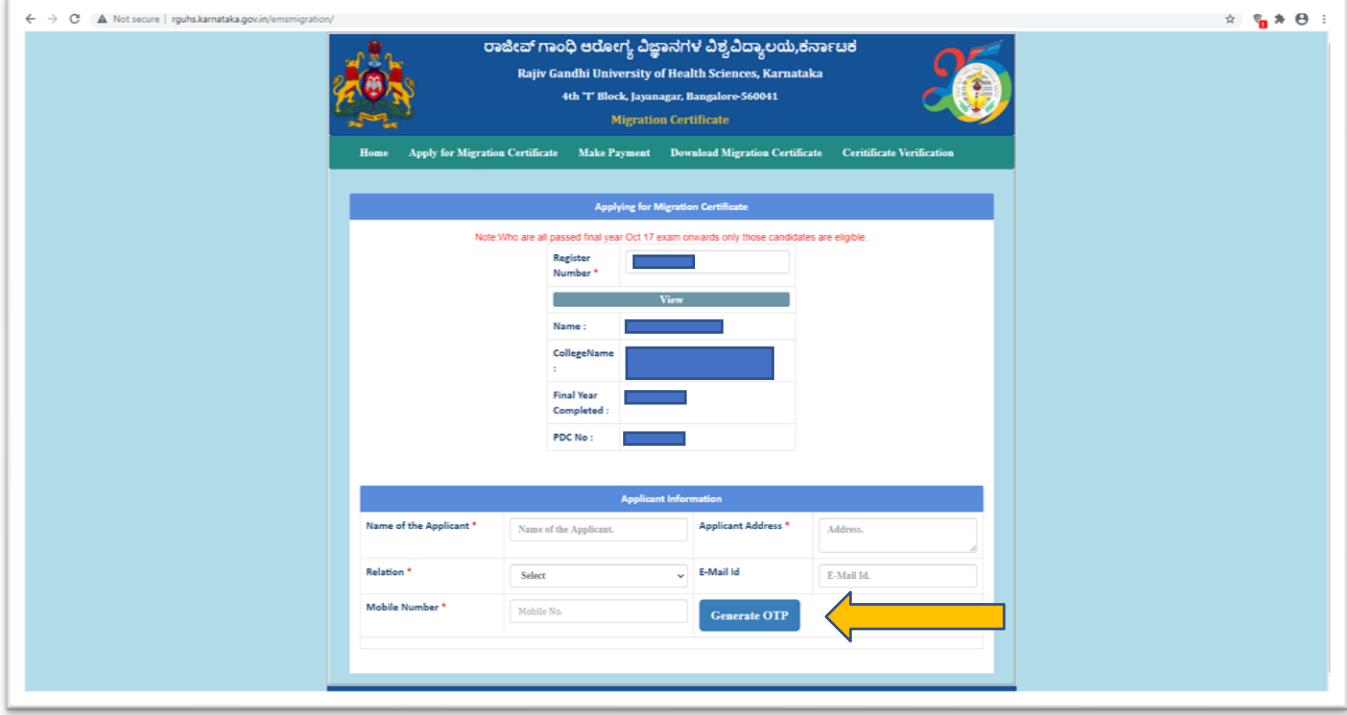

5. After generate OTP, OTP will receive to your mobile number.

Enter OTP and then click on validating OTP then save application details.

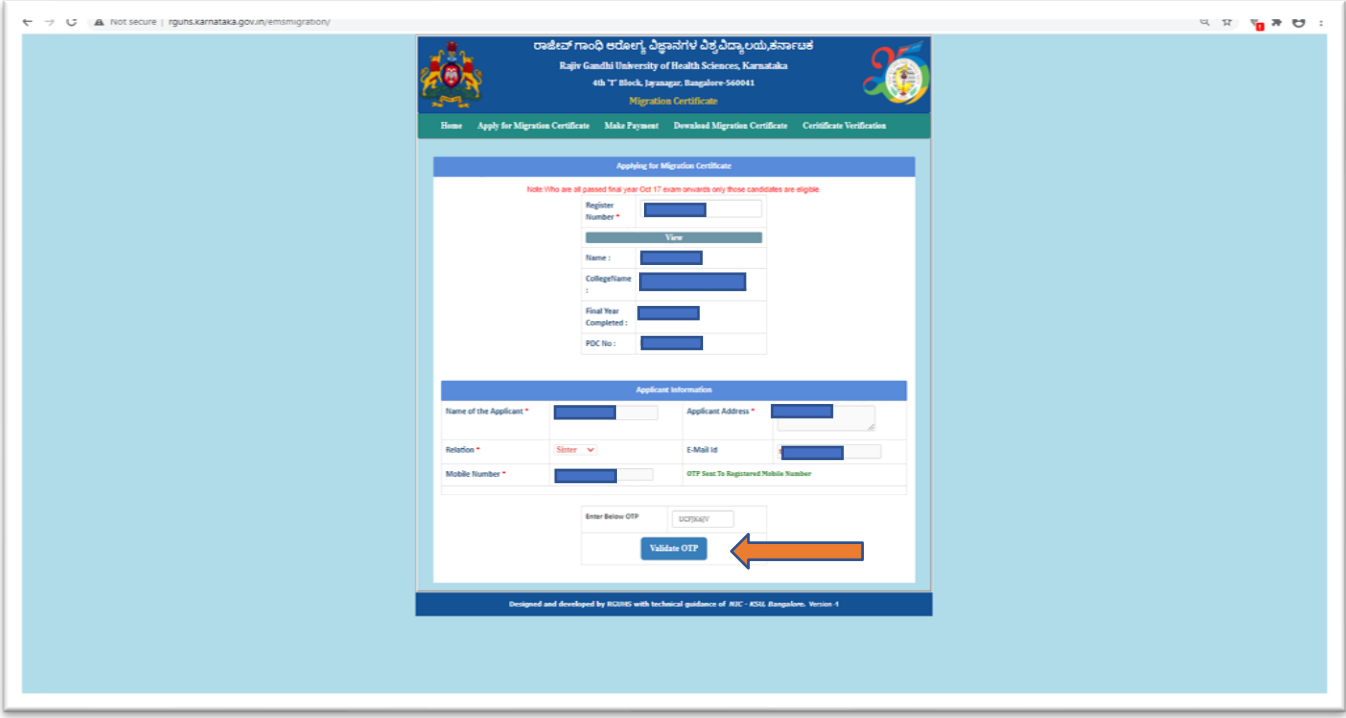

6. After validating OTP, Click on Save details.

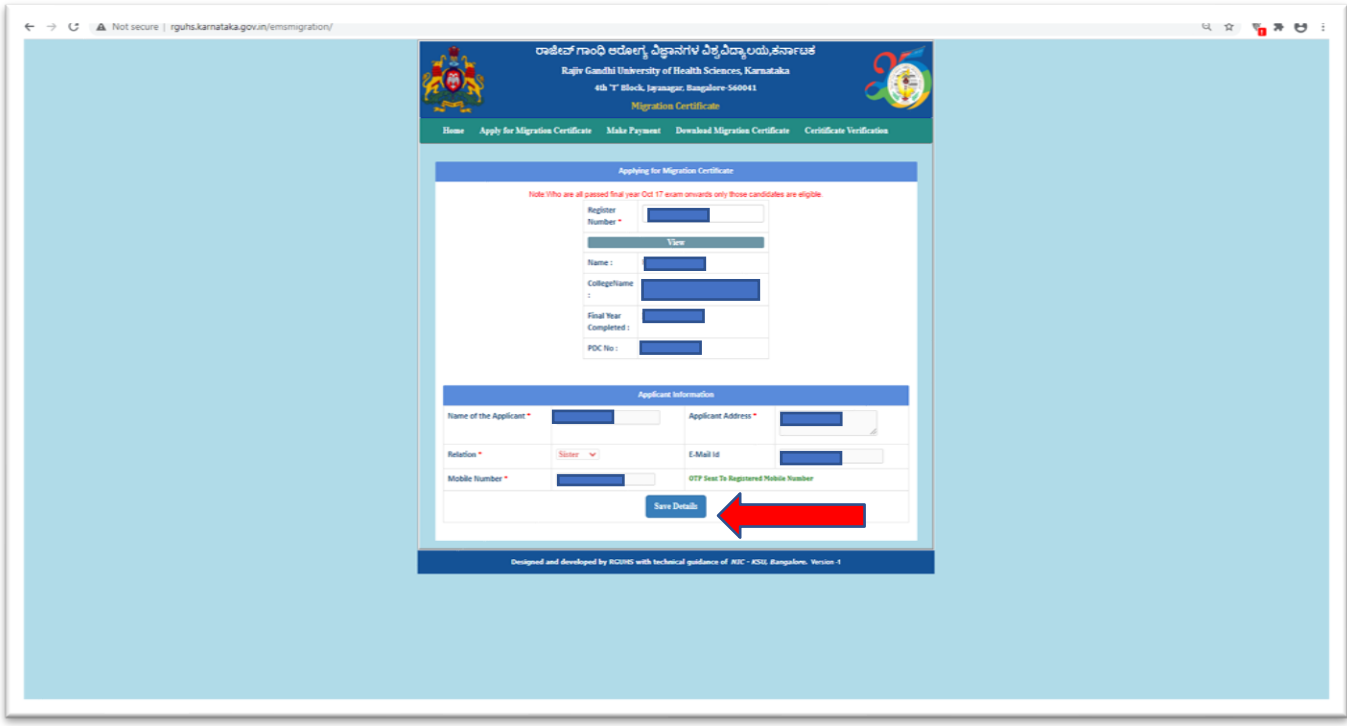

7. Once you save the details Application number will generate then click on ok button to go to payment page. student will get SMS of application number to registered mobile number.

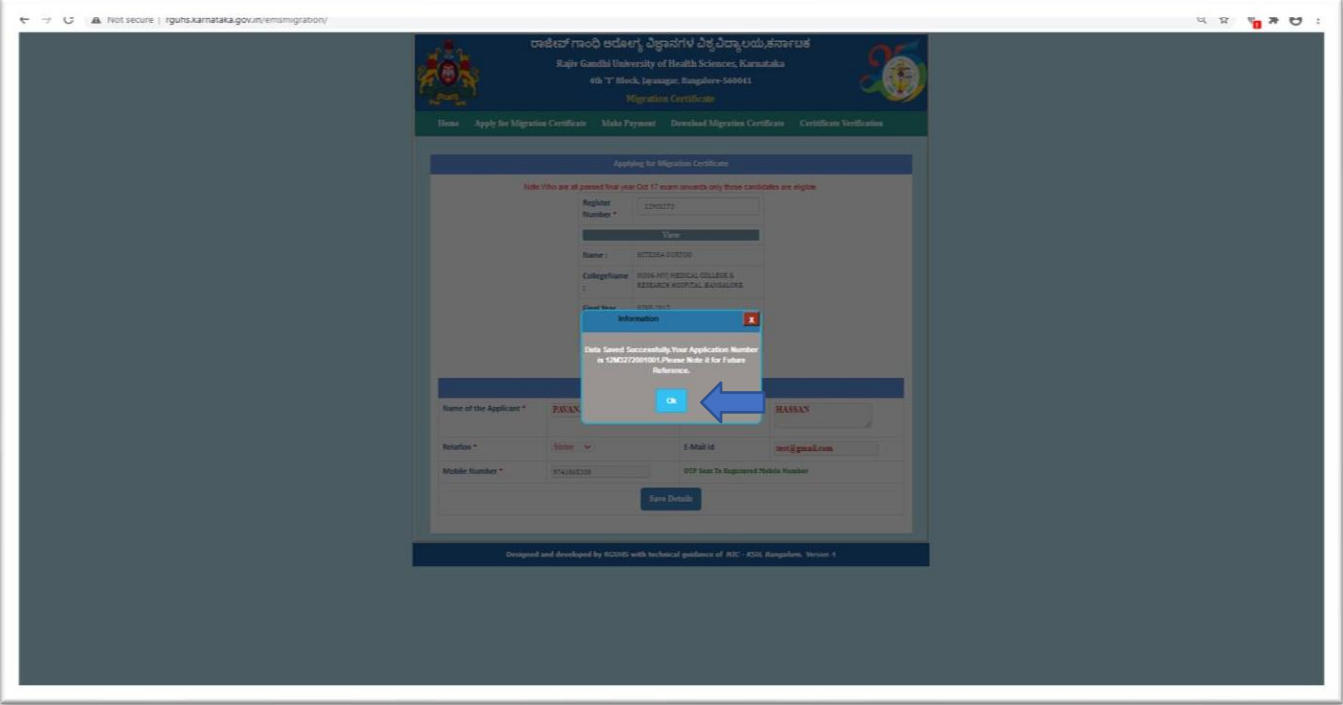

8. Enter Application Number then click on submit button.

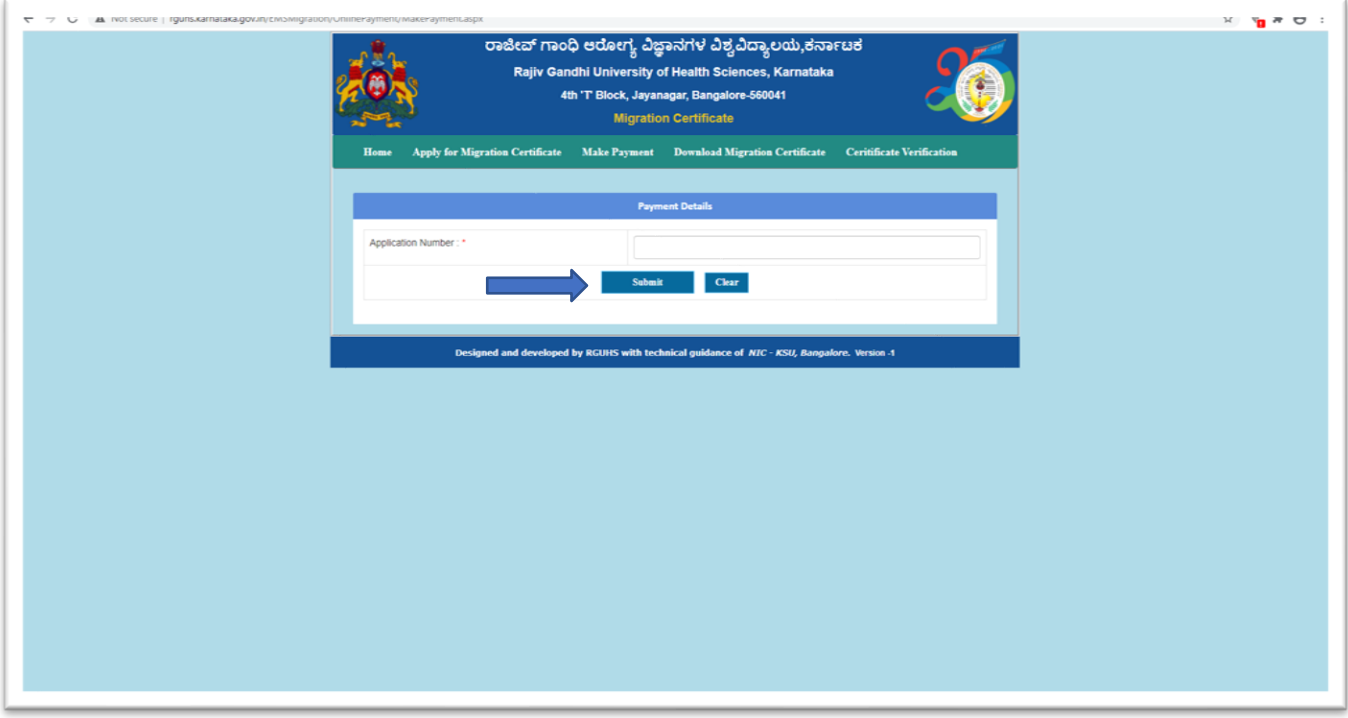

9. After click on submit, below it shows the payment information then click on pay button.

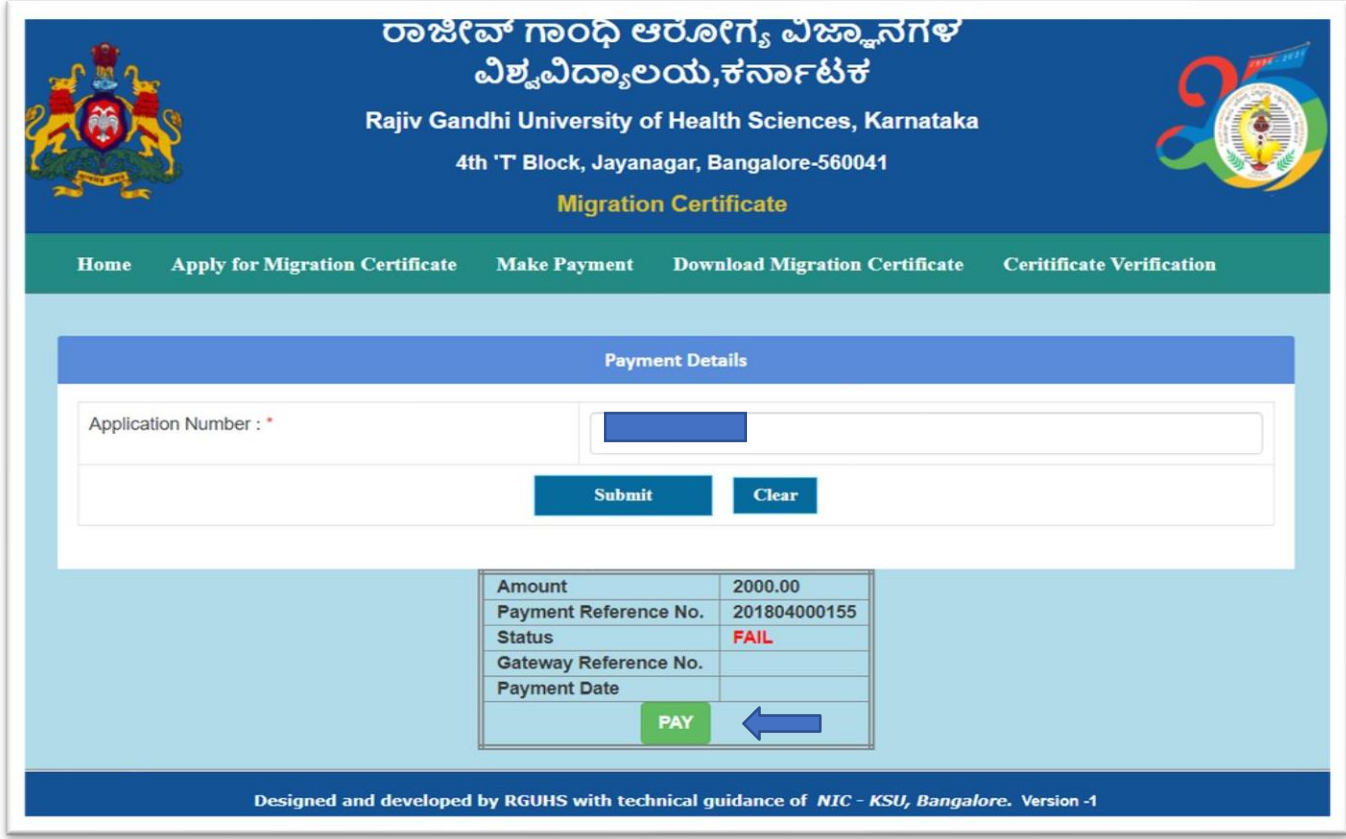

10. Payment bill desk page, Do the online payment here.

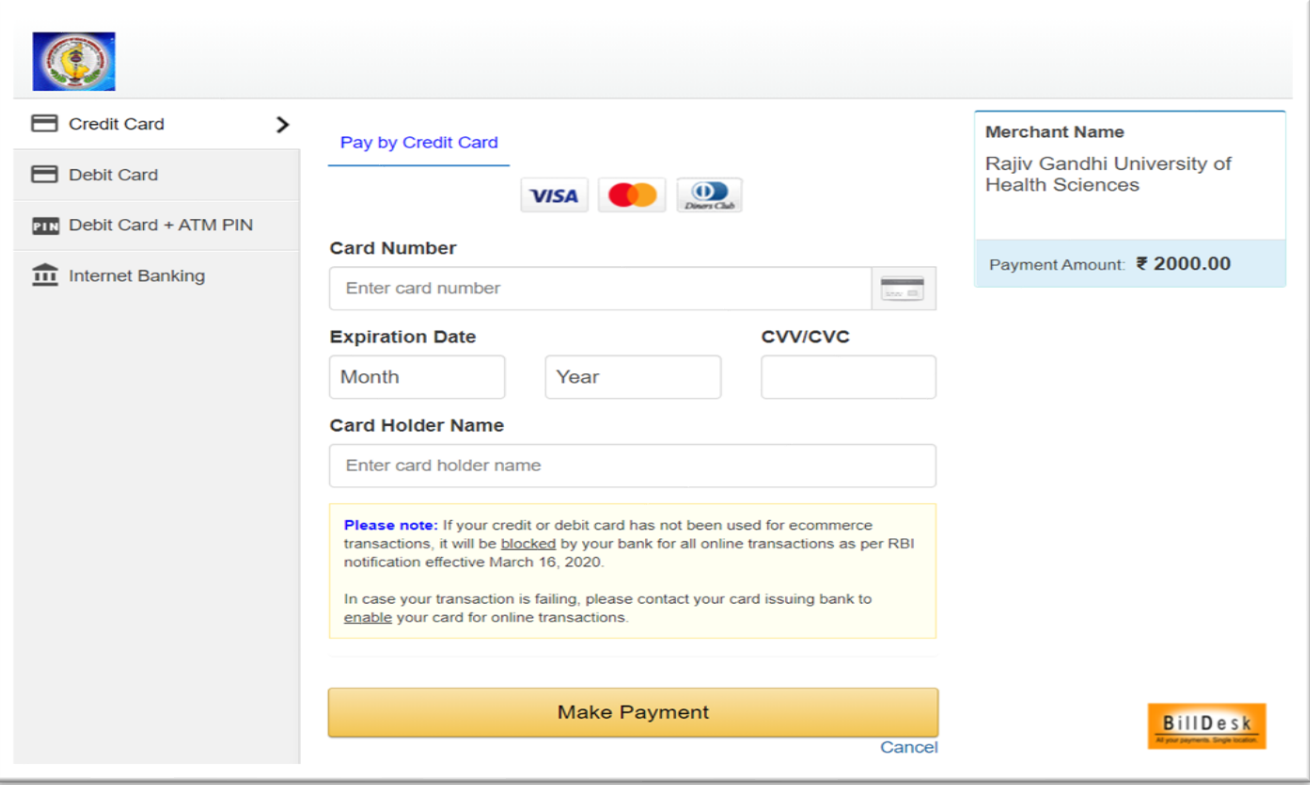

11. After payment successful enter application number to view Migration Certificate then click on view button.

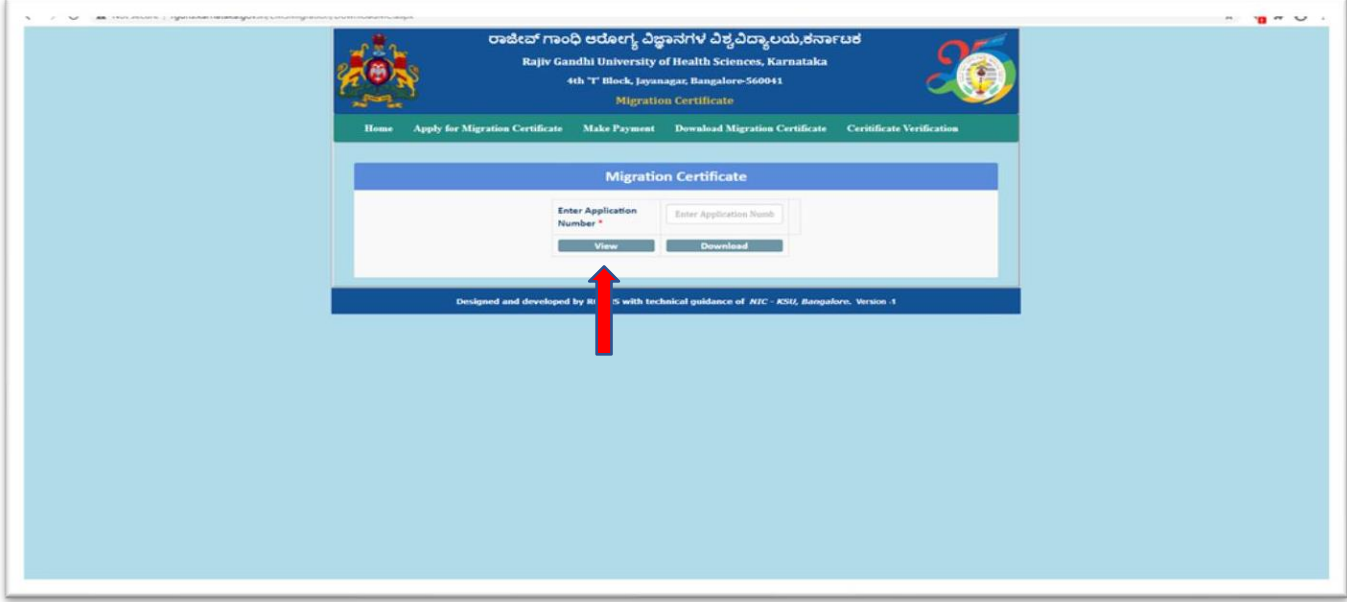

12. Sample view of Migration Certificate

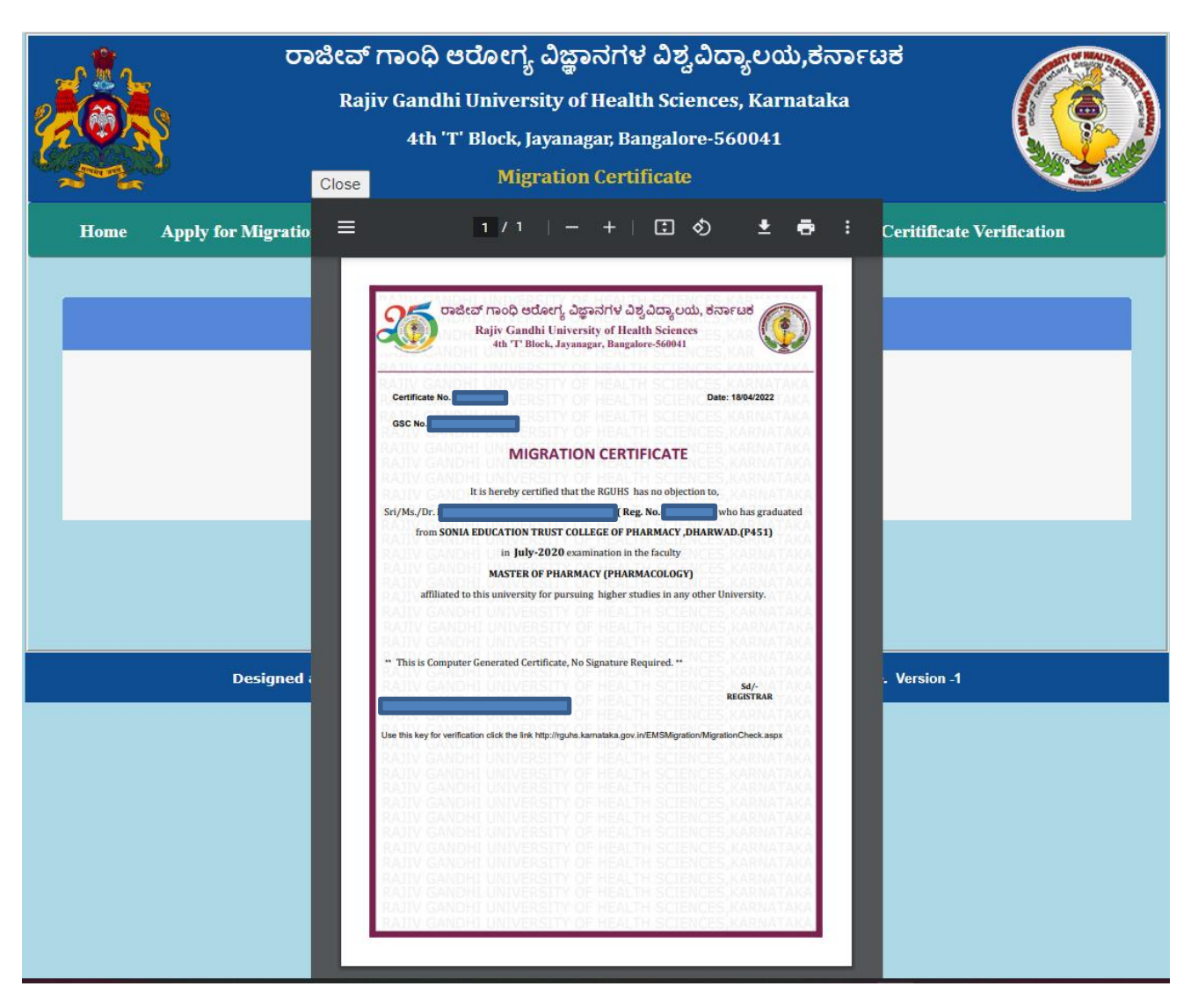

## 13. Final Migration Certificate.

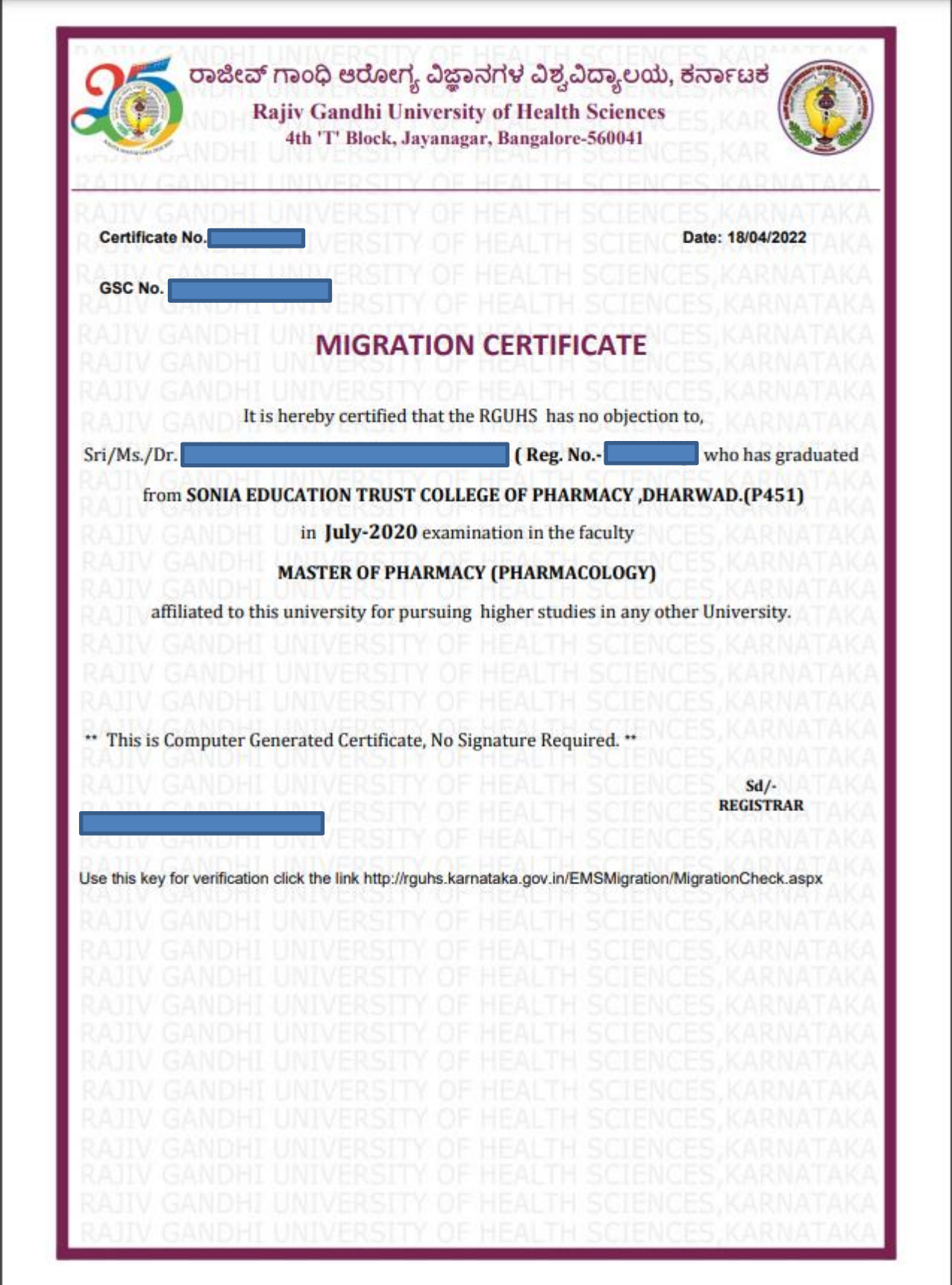